Guía básica KAON AR4010

# **1.1 Interfaz y botones**

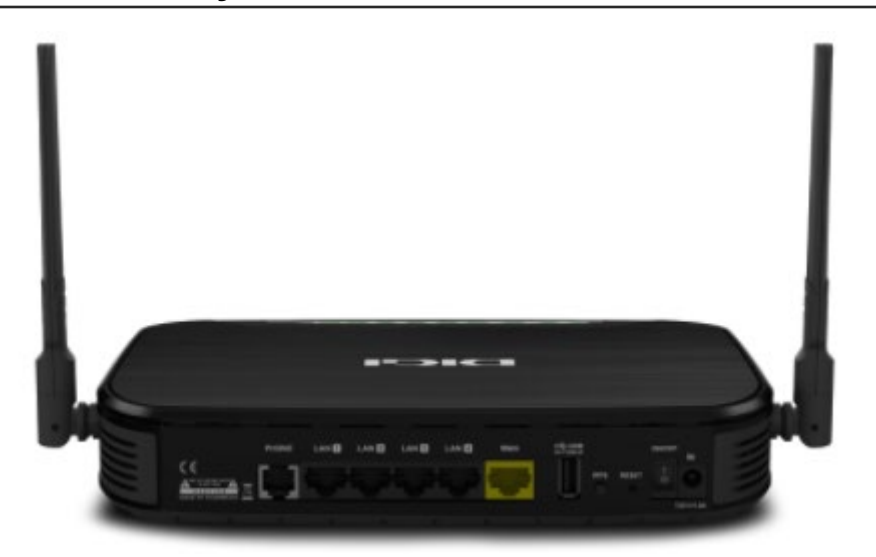

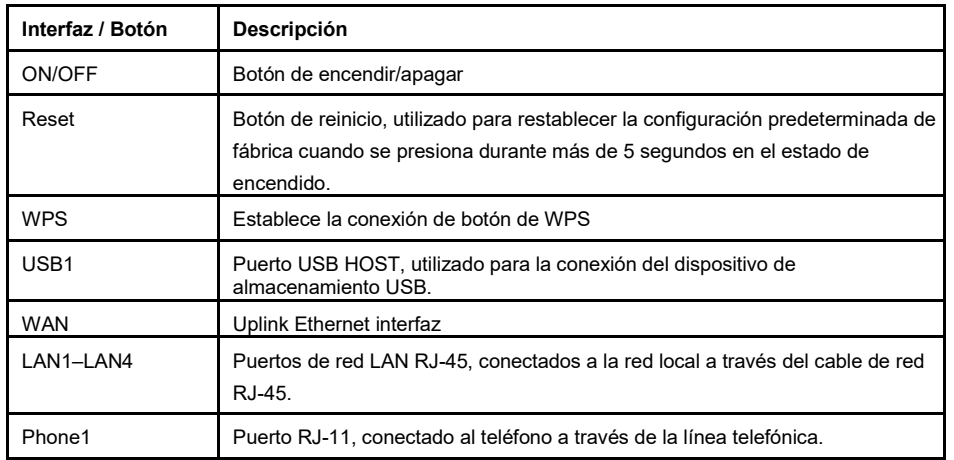

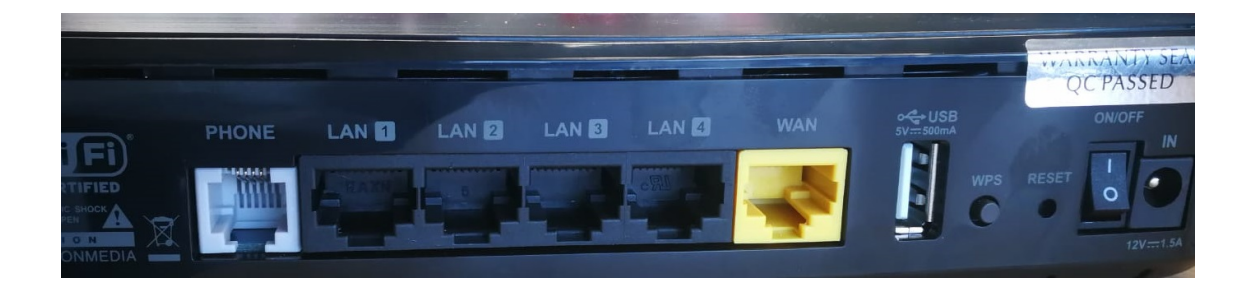

# **1.2 Indicadores**

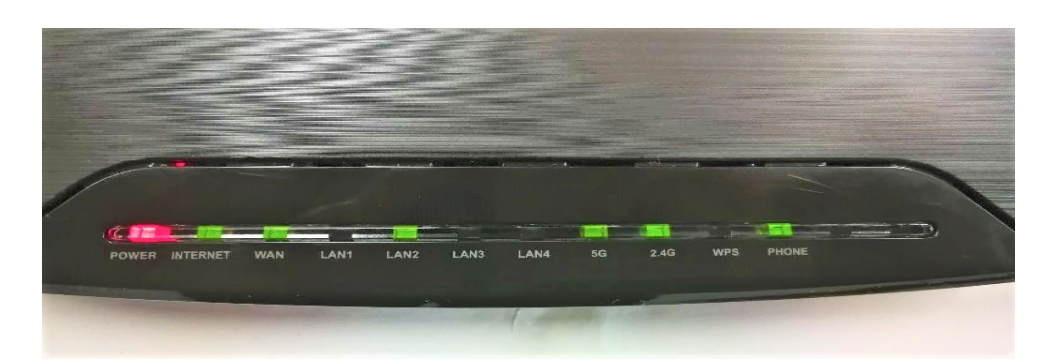

Indicadores en el panel frontal

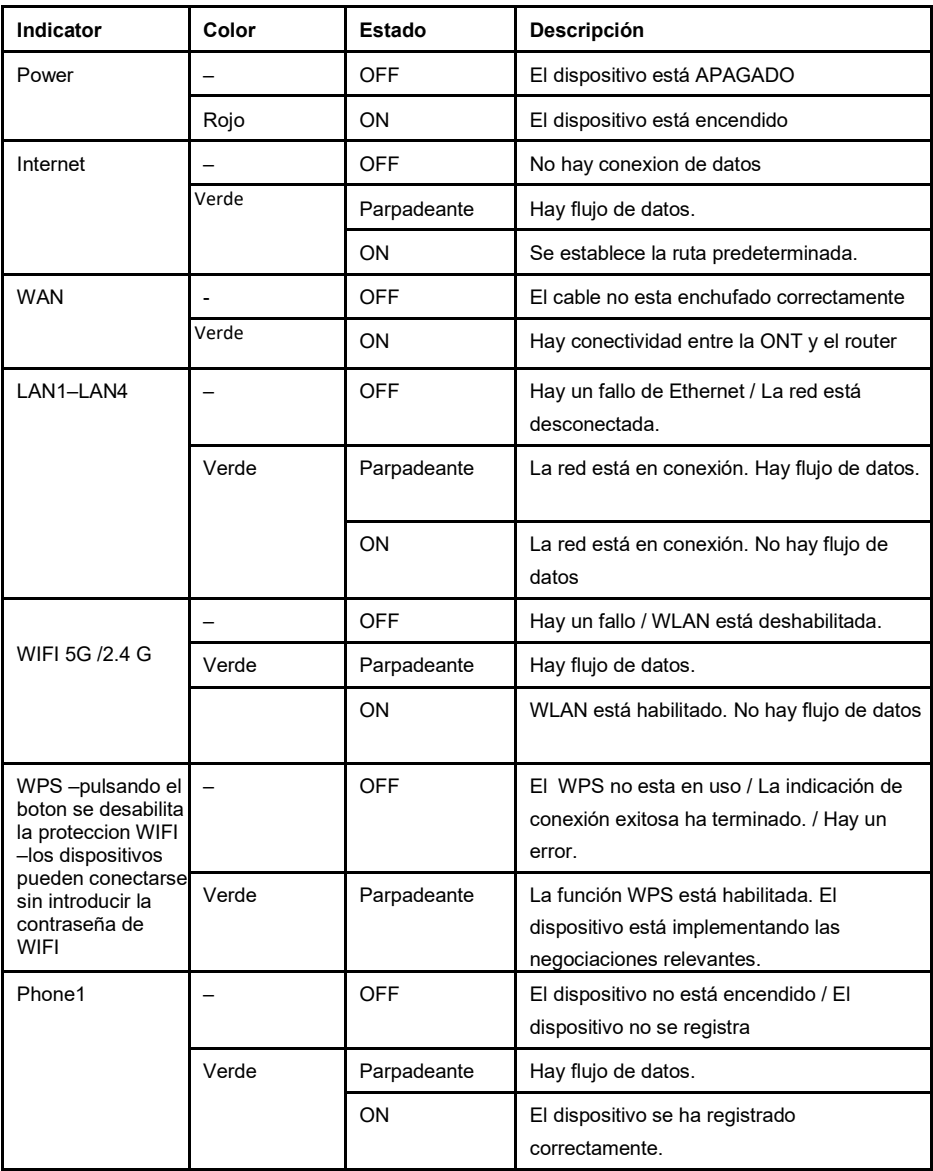

### **1.3 Inicio de sesión**

Antes de esta operación, asegúrese de que el dispositivo está conectado y configurado correctamente.

El KAON AR4010 proporciona el modo de configuración basado en web. Puede configurar y administrar el dispositivo a través del navegador web.

Para iniciar sesión en el dispositivo, realice los siguientes pasos:

#### **Pasos**

- 1. Teclear la siguiente dirección en cualquier navegador: 192.168.1.1
- 2. En este punto tendremos que introducir el usuario y la contraseña
- 3. El nombre de usuario y la contraseña de forma predeterminada son user/user.

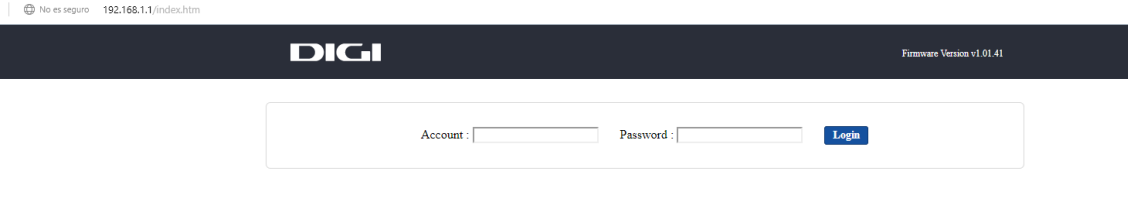

Ahora se ha iniciado sesión en el dispositivo con éxito.

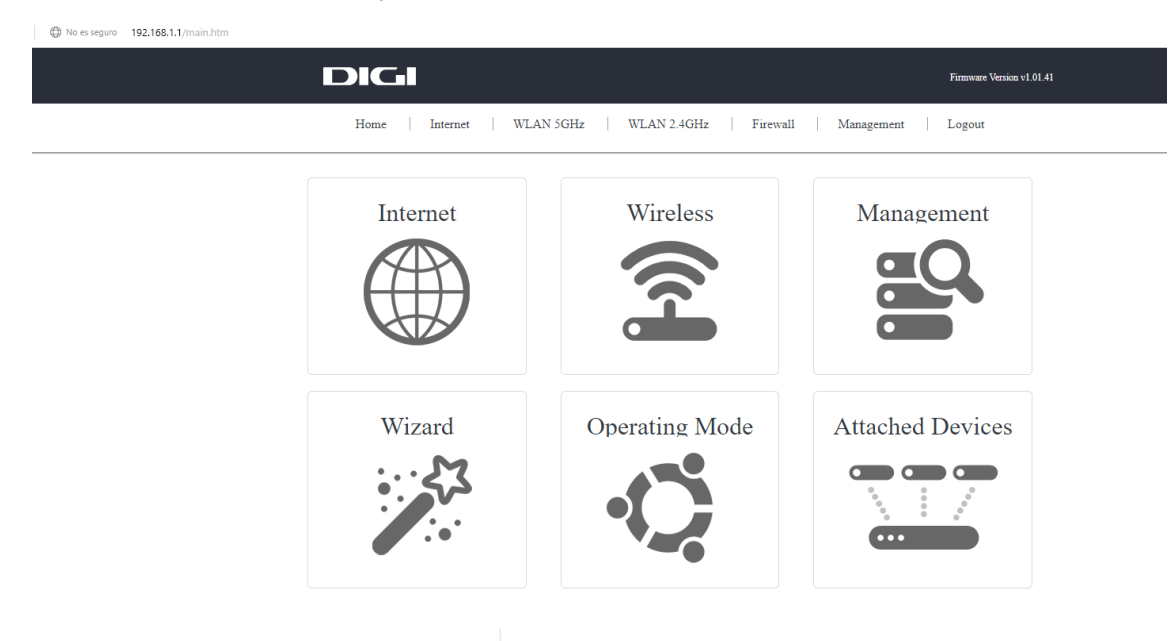

#### Wireless -> WLAN 5 GHZ / 2.4 GHZ -> Basic Settings

- Desactivar el WIFI Hay que marcar la casilla **Disable Wireless LAN Interface**
- Cambiar canal WIFI **– Channel Number** (y seleccionar uno de la lista)
- Ocultar SSID **– Enable/Disable**
- Ver dispositivos conectados **- Show active clients**

Después cada cambio hay que pinchar el botón **Apply changes -> Reboot Now**

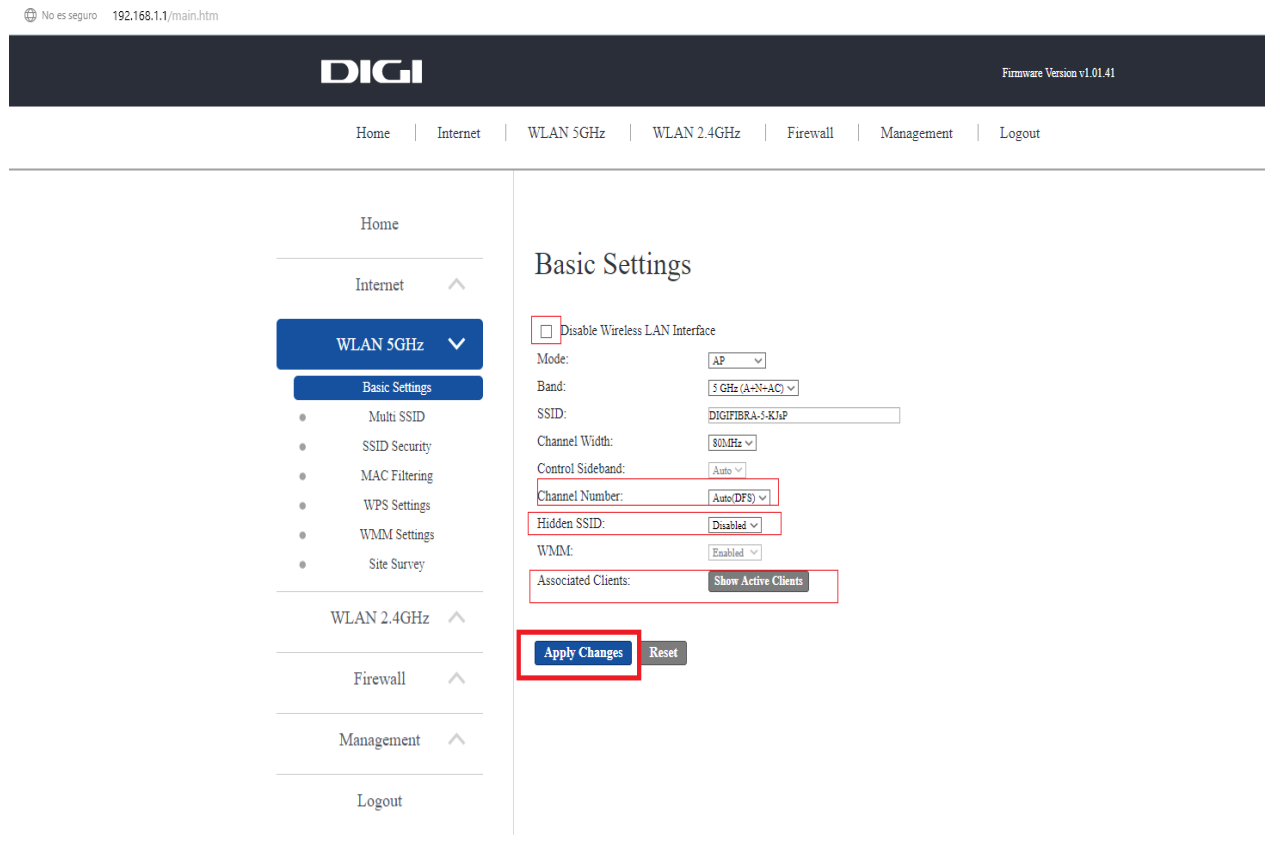

### Wireless -> WLAN 5 GHZ / 2.4 GHZ -> SSID Security

Cambiar la contraseña WIFI

**Pre-Shared Key (rellenar la casilla con la contraseña deseada) -> Apply changes -> Reboot Now**

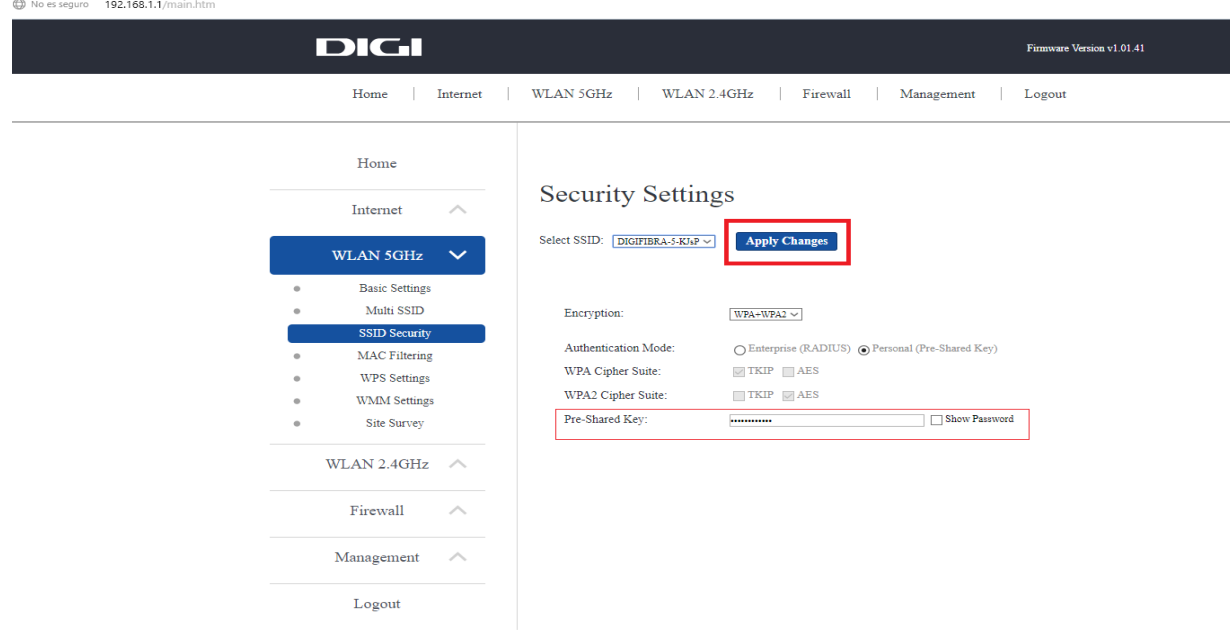

#### Wireless -> WLAN 5 GHZ / 2.4 GHZ -> Site Survey

 **Site Survey (WLAN Radar)** ofrece vistas detalladas de todos los puntos de conexión WiFi cercanas a nuestra posición. Se le permite ver rápidamente el estado de todos los puntos de acceso inalámbrico Wi-Fi. La información incluye el nombre de la red Wi-Fi (SSID), el canal y la potencia de la señal.

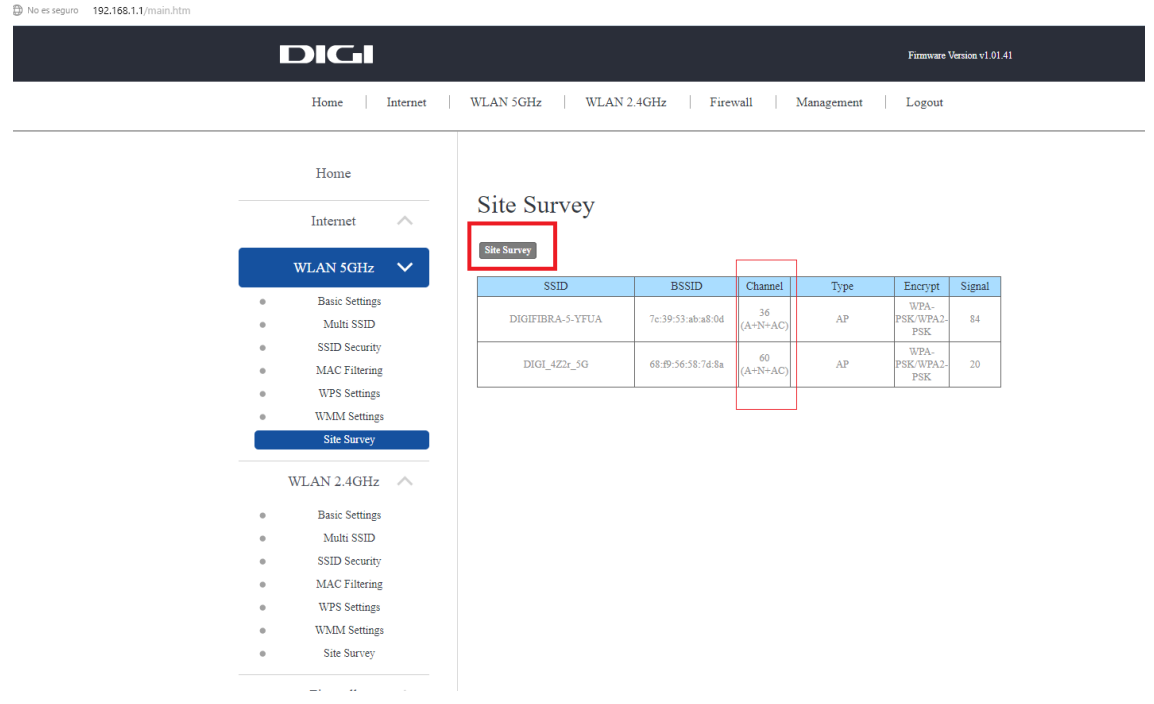

## **1.5 Firewall – Apertura puertos**

Aqui se puede habilitar el reenvio de puertos – Port Forwarding

- Hay que pinchar la casilla **Enable Port Forwarding ->** relenar los datos correctamente **-> Apply changes -> Reboot Now**
	- Dirección IP host **- IP Address**
	- Protocolo **– TCP/UDP o ambos (both)**
	- Puerto **IN/OUT**
	- Comentarios **– Comment**

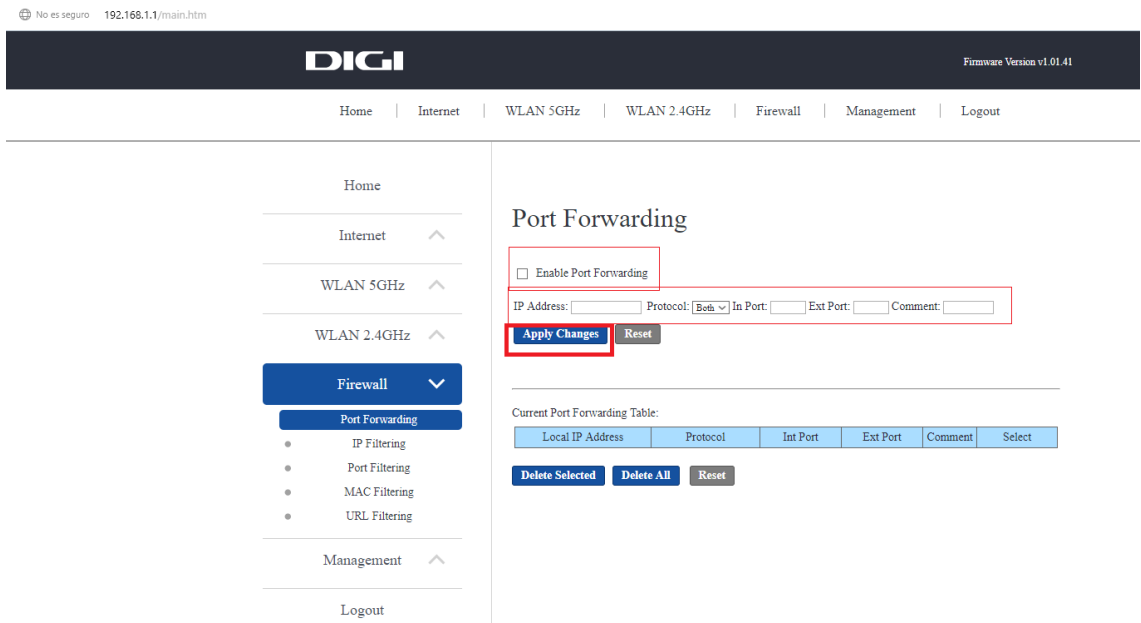